## **How to Cancel a Reservation**

*Cancellations to reserved drop-in programs can be done online by following the steps below.*

## **1** Go to **[saskatoon.ca/leisureonline](http://saskatoon.ca/leisureonline)**

You will be required to log in to your Leisure Online account to access your reservation.

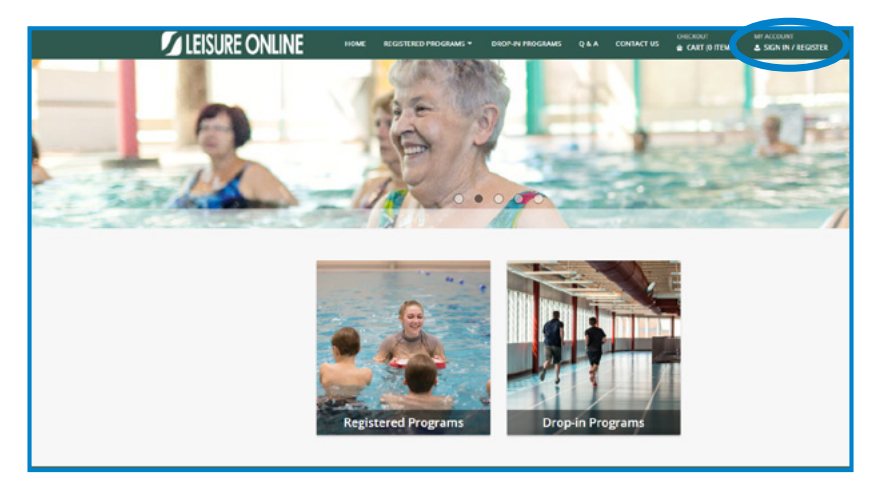

**2** Select **Cancel a Reserved Drop-in Program** under My Account.

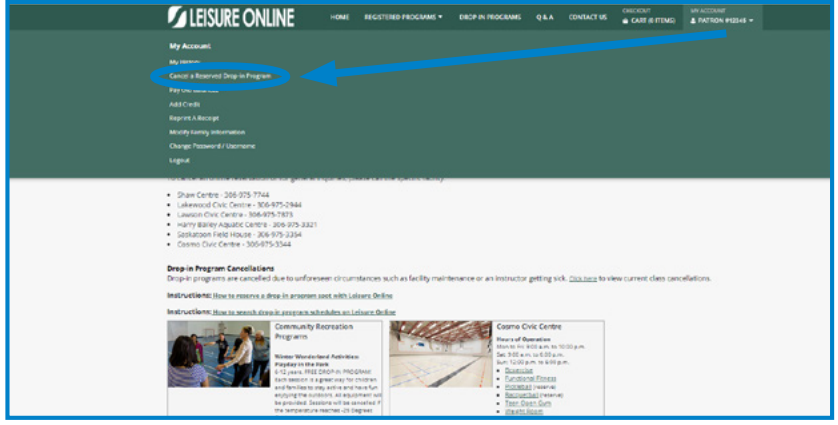

**3** All registered and reserved drop-in programs will appear in the account history. Select **Cancel This**. *Note: Registered Programs can not be cancelled online. Please contact any Leisure Centre to cancel a registered program.*

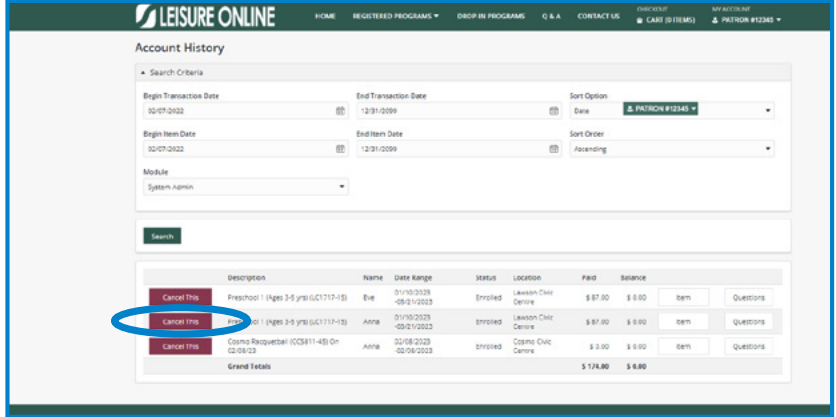

**4** The program you are wishing to cancel will appear in the next screen. Select **Proceed To Checkout** to cancel the reservation.

*Note: Selecting the Remove button will remove the selected program from the cancellation process.*

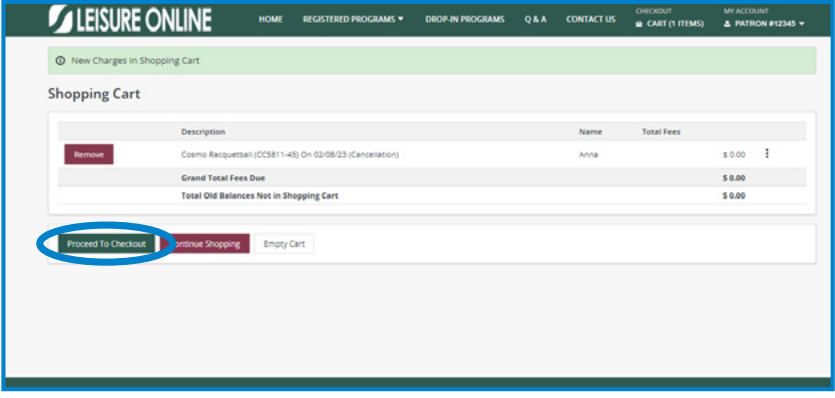

**5** Select **Continue** at the bottom of the screen to confirm the cancellation.

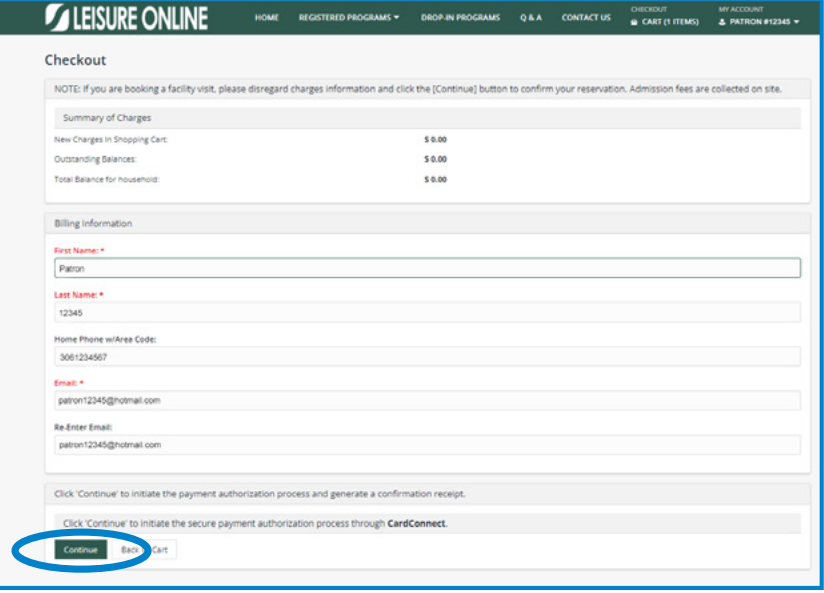

**6** You will receive an email confirming the reserved drop-in program cancellation.

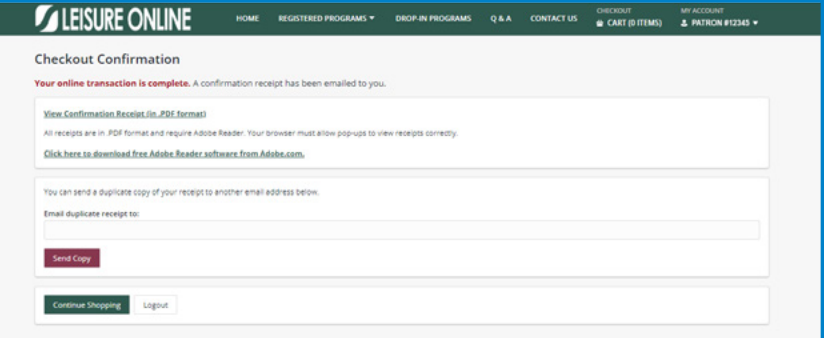

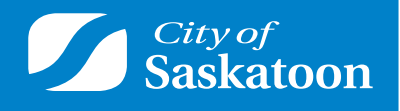

**saskatoon.ca/leisureonline**